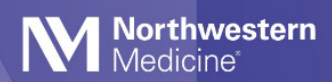

### Reference Guide

# Beaker for Ambulatory Clinics

Application: Ambulatory

© 2021 Northwestern Medicine, Published on 3/18/2021

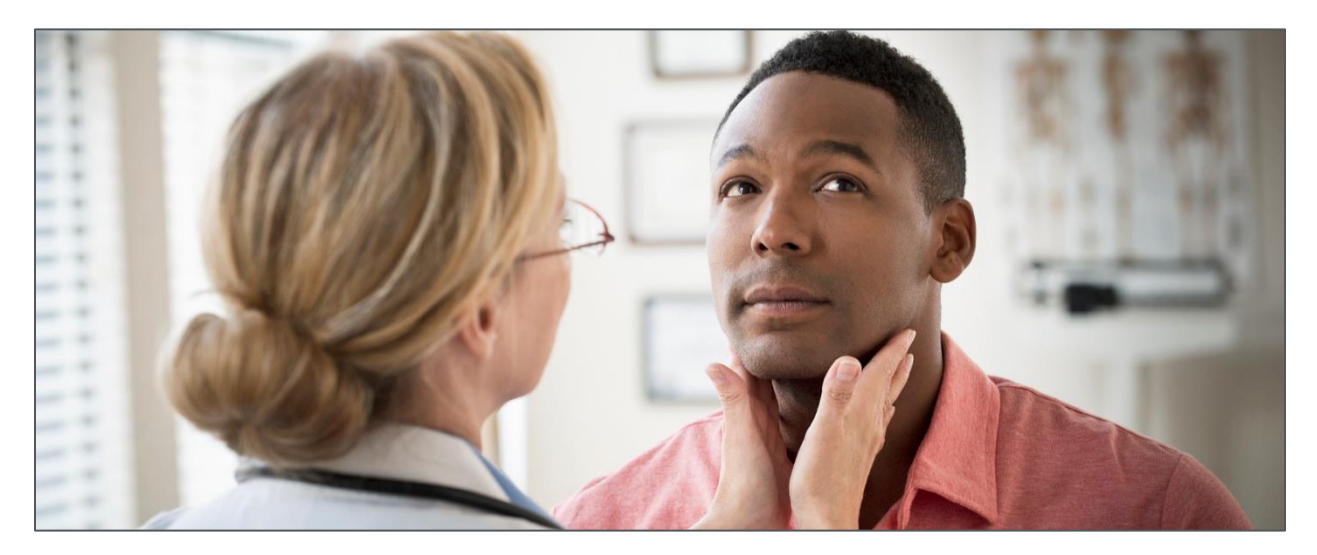

### Inside

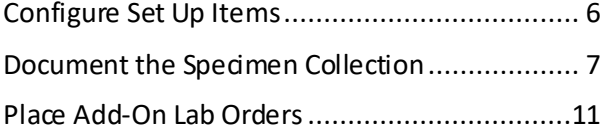

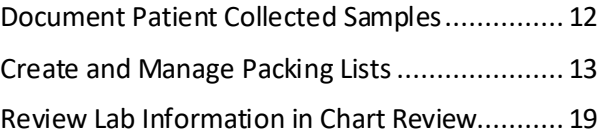

### **Contents**

#### *Web Use:*

*Use Ctrl + F to quickly search the Quick Start Guide Click Sections within the Table of Contents to Jump to a section*

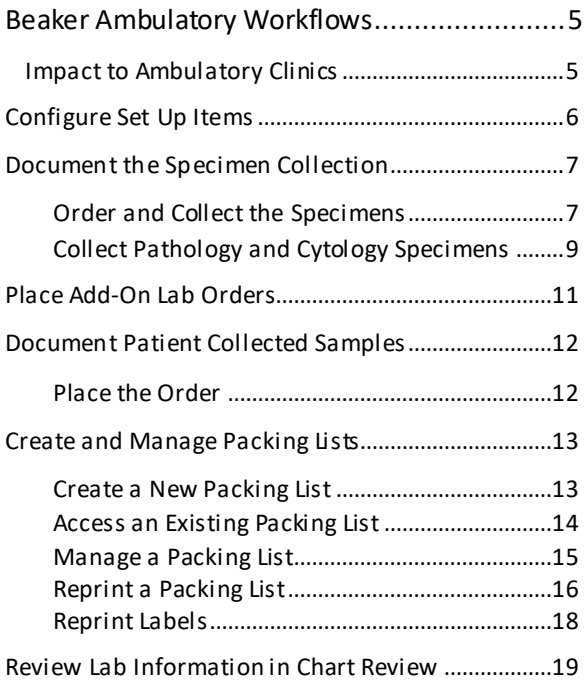

# <span id="page-4-0"></span>Beaker Ambulatory Workflows

Northwestern Medicine is transitioning their laboratory information systems (LIS). The laboratories will move from PathNet, Mlab, and CoPath to a new platform, Beaker.

Beaker is an Epic module integrated into the current Epic Hyperspace system used throughout Northwestern Medicine.

These workflows are currently in place for RMG and will be going live for NMG on July 24, 2021.

### <span id="page-4-1"></span>Impact to Ambulatory Clinics

- Workflow and visual changes to clinic collect and pathology specimen collection
- Courier logs to accompany specimens shipped to laboratories
- Streamlined specimen add-on workflows
- Minor visual changes in Chart Review

# <span id="page-5-0"></span>Configure Set Up Items

Configure the following items to optimize Beaker workflows. These set up actions will only need to be configured once.

1. Clinicians will now use the Order Inquiry activity to manage Collection orders. To set it as a favorite activity, star  $\hat{x}$  the Order Inquiry activity from the Action  $\bar{y}$  menu.

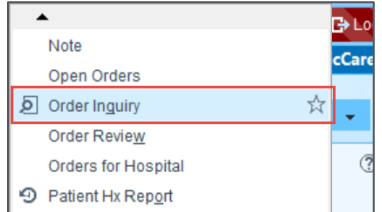

2. The Order Inquiry activity displays the Open Orders report by default. Clinicians should change this to the Lab Order Inquiry All report.

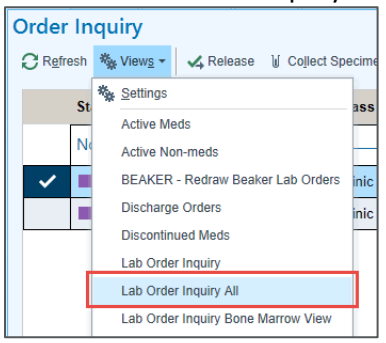

3. To set Lab Order Inquiry as the default report, choose Views and Settings.

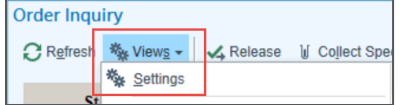

4. Highlight Lab Order Inquiry All then check the box for My Default and select the Accept button.

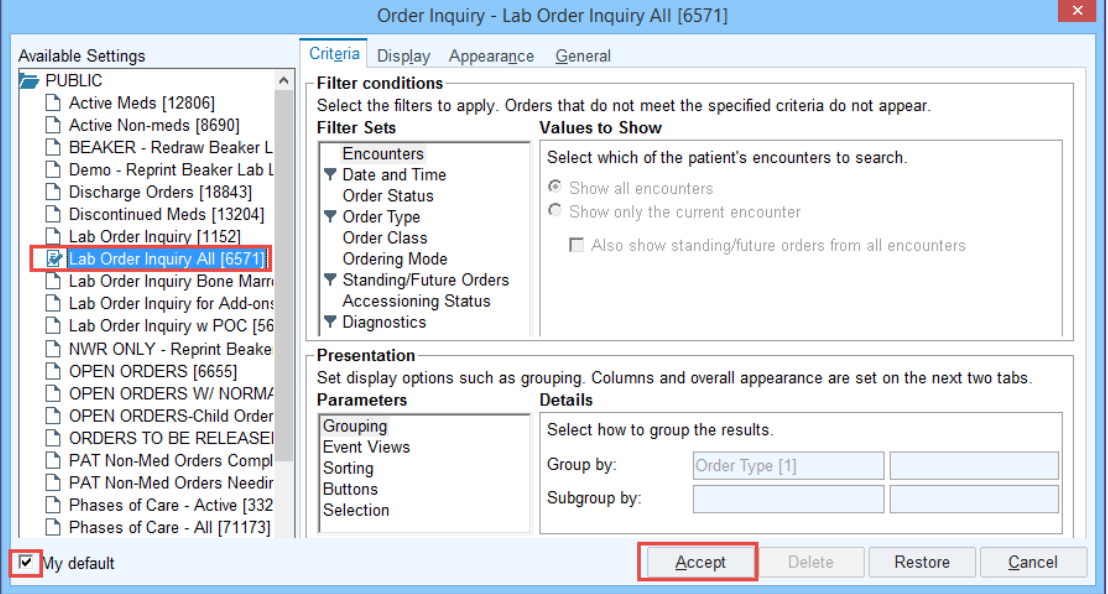

### <span id="page-6-0"></span>Document the Specimen Collection

All specimen collections will be documented in the Order Inquiry activity. Order inquiry allows for all specimen collection tasks to be completed within one activity. Users no longer need to release orders, but the process will still function if an order is released.

#### <span id="page-6-1"></span>**Order and Collect the Specimens**

1. Place the appropriate orders.

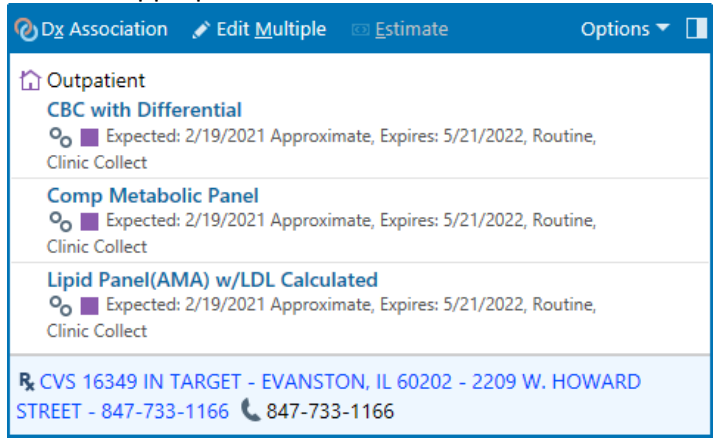

- 2. Open the Order Inquiry activity. It can be accessed either the schedule or the encounter.
	- Access from the schedule.

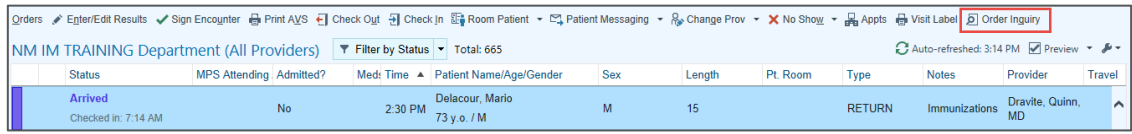

• Access from within the encounter.

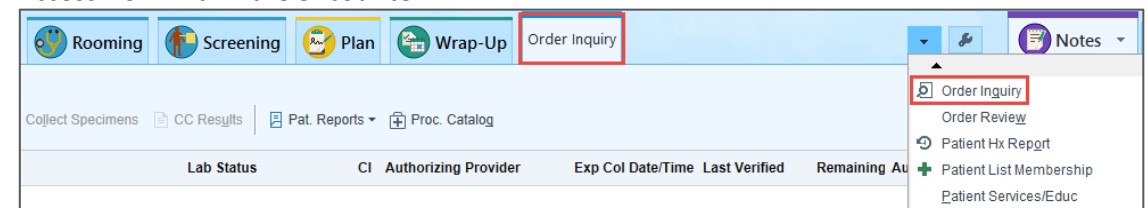

3. Check the box next to each test that you are collecting a specimen for. Select Collect Specimens.**Order Inquiry** 

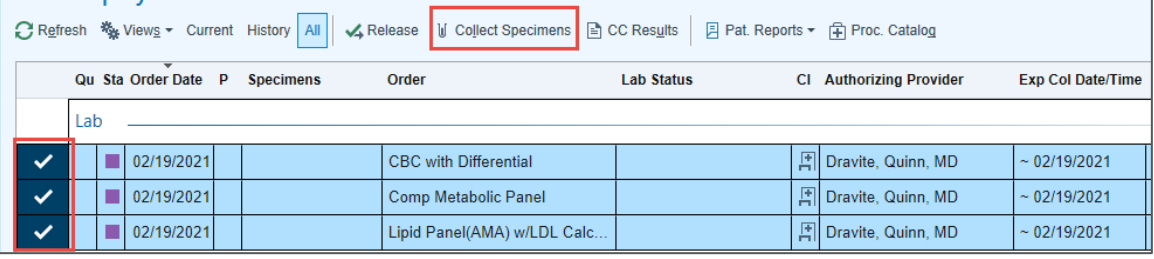

4. From the Collection activity, select Print Labels.

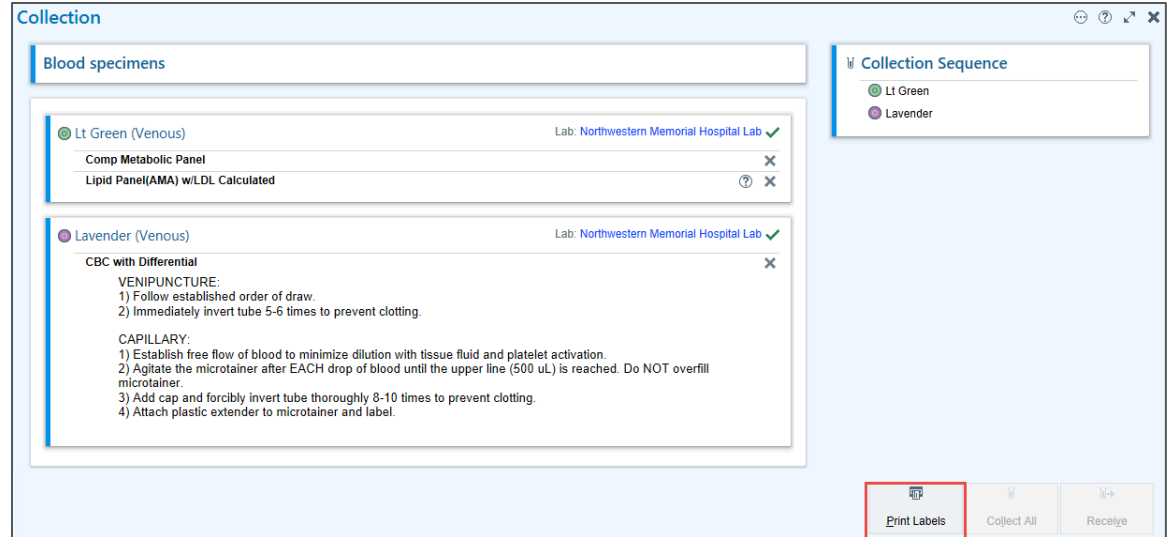

- 5. Once the labels have been printed, confirm the patient name, DOB and specimen type.
- 6. Place the label on the specimen container.
- 7. Scan the label or select the link to document individual collection.

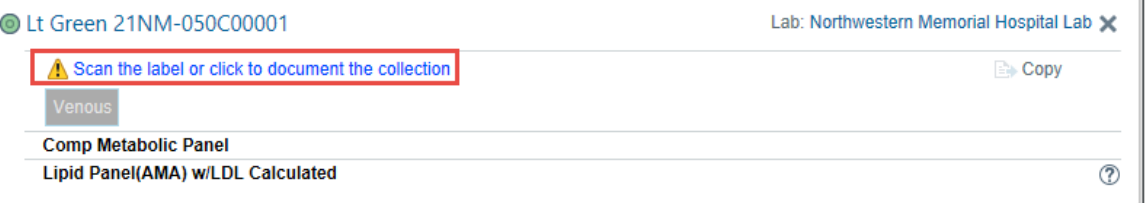

8. Users also have the option of selecting Collect All to document all specimens collected at once.

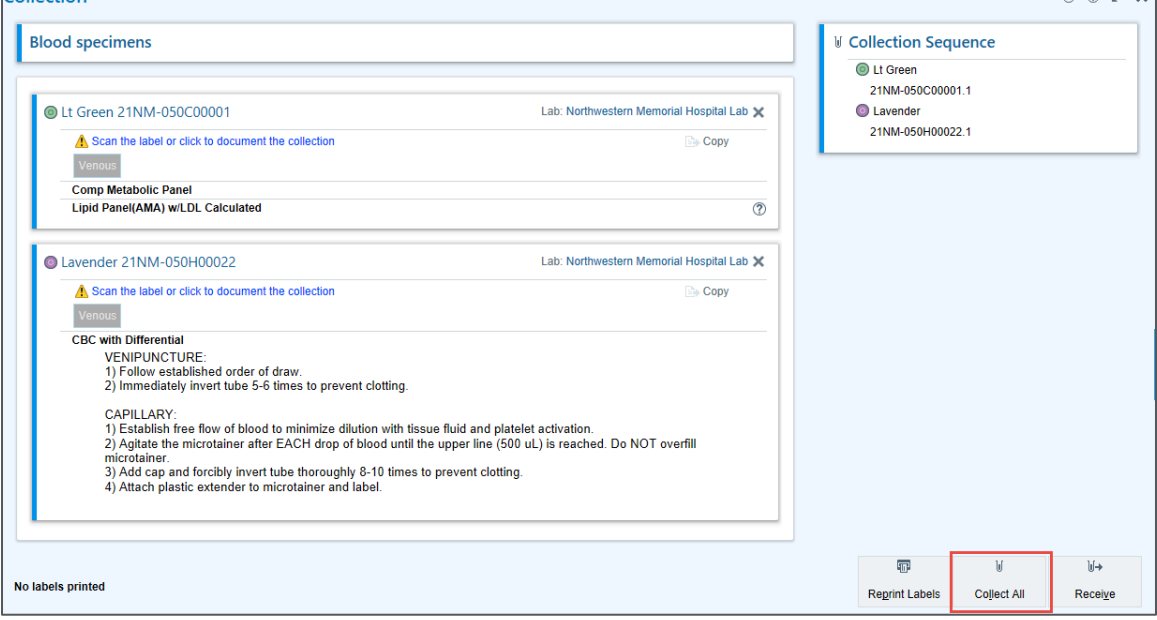

9. Once all the specimens have been collected, select Receive.

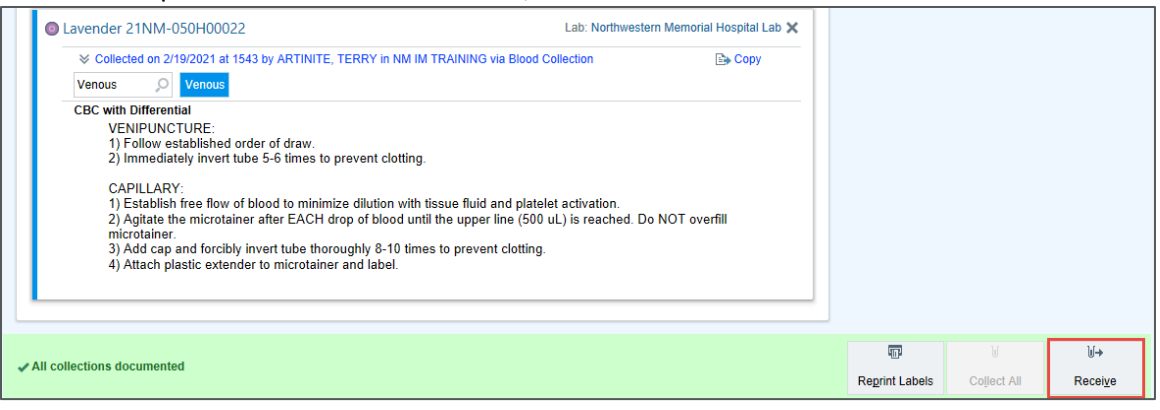

#### <span id="page-8-0"></span>**Collect Pathology and Cytology Specimens**

- NOTE: RMG Clinics will continue to use the generic patient label when performing the specimen collection at the patient's bedside. The label must include the patient's name, patient's DOB, specimen site/source, collection date & time, and collector ID. The person performing this documentation is the person who witnessed the collection.
- 1. Place the pathology order.

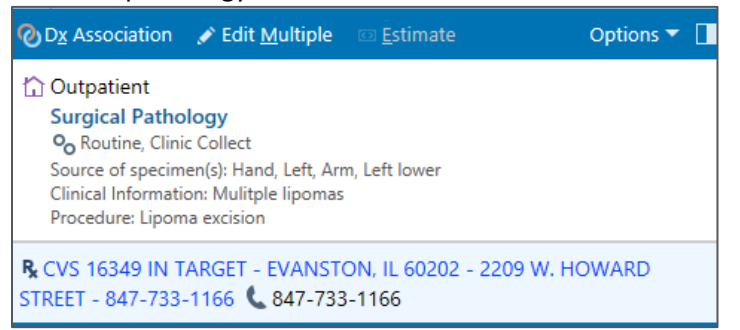

- 2. Open the Order Inquiry activity and select the pathology order.
- 3. Choose Collect Specimens.

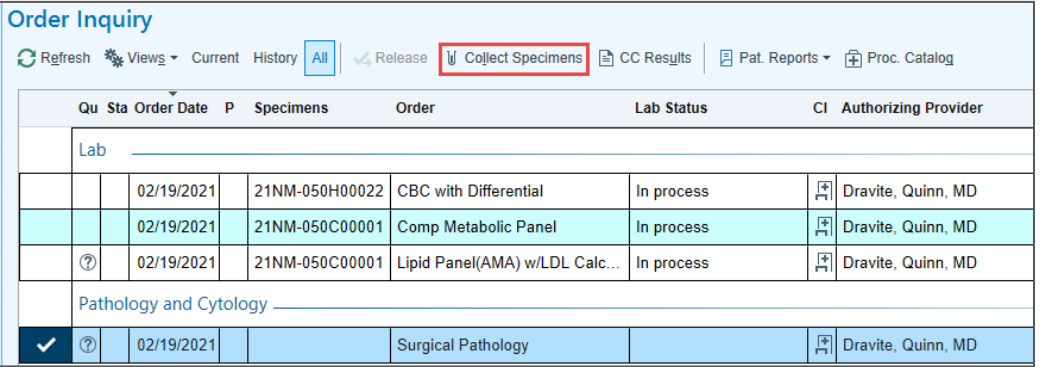

#### 4. Verify the source of the specimen and print the labels.

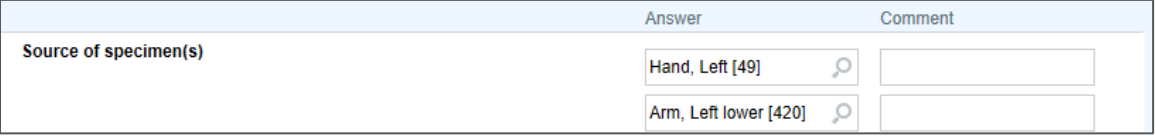

- NOTE: The source of the specimen can be updated from collection window. Users can document additional specimens or edit the existing ones.
- 5. Replace the generic patient label with the printed lab label.
	- NM label policy dictates thatif a label will be placed over another label, the second label is to be positioned in such a way that the initial label will still have the patient's name visible, making it possible to confirm that both labels match.
- 6. Document the collection and select Receive.

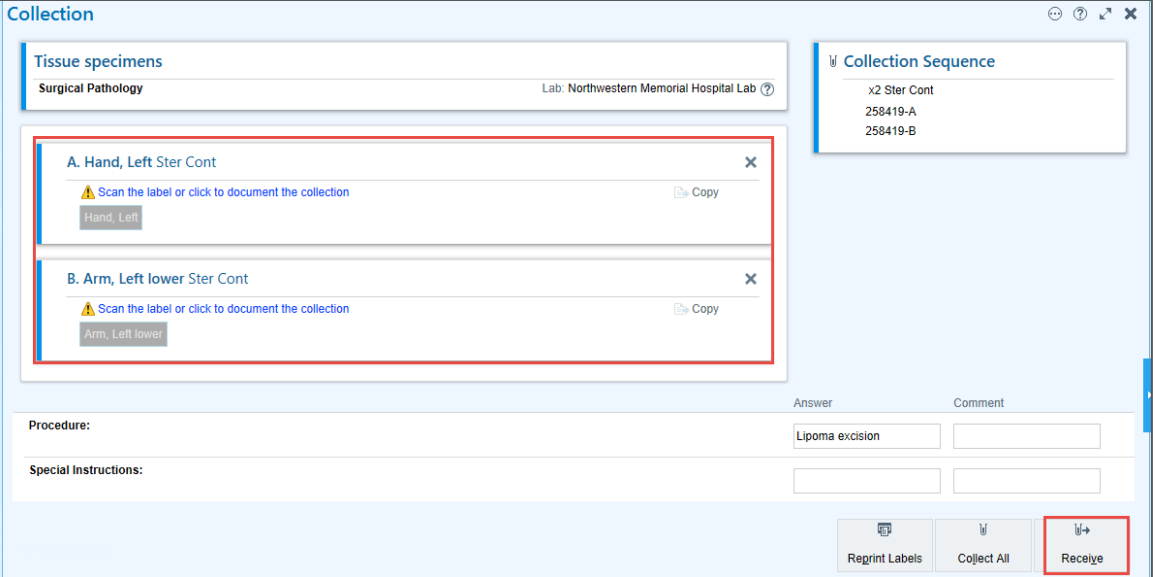

#### **RMG Derm Path Orders**

- 1. Use Order Inquiry to print three barcode labels and document the collection as outlined above.
- 2. Place the barcode label on the specimen container bag, on the printed requisition, and in the paper log book.
- 3. Use a generic patient label for each individual specimen. The specimen source should be handwritten on each label.

# <span id="page-10-0"></span>Place Add-On Lab Orders

Epic now allows users to add an add-on order to an existing specimen. Please note, this option will appear once the processing lab has received the specimen on site. In most cases, the specimen will be available for add-on for 24 hours after the lab has received it.

1. When placing the order for the add-on lab, the system will automatically detect if there is an appropriate specimen collection to use. Users will see this in both the Shopping Cart and Order Composer.

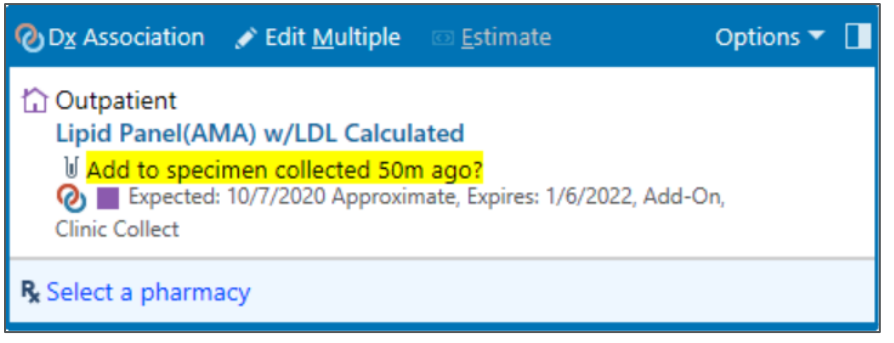

2. From the Order Composer, users can select New Collection or Use Existing Specimen.

The priority does not need to be updated to Add-On for the process to work.

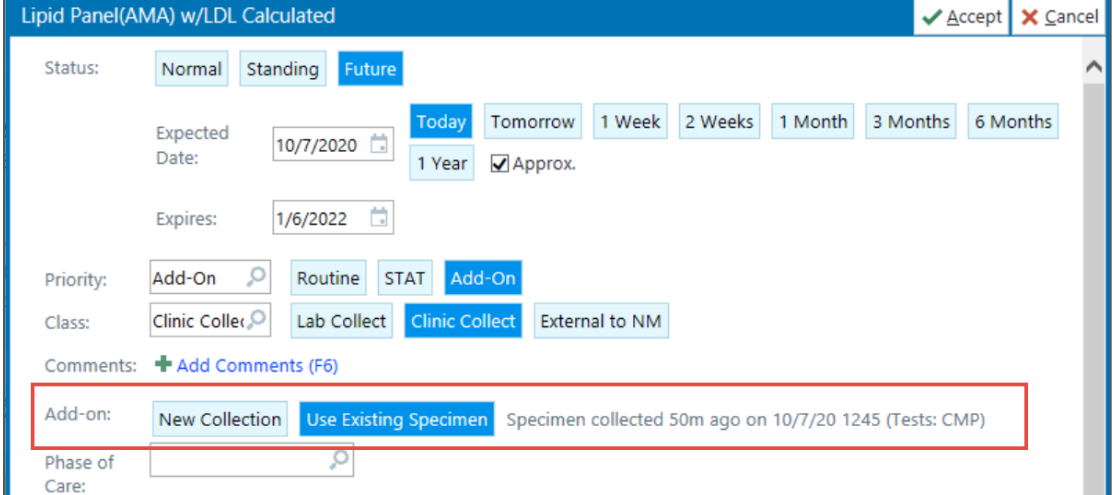

CRITICAL PROCESS

If the specimen is in transit or still at the clinic, users will not have the option to add to an existing specimen. Users should place an additional order and call the lab in these situations.

# <span id="page-11-0"></span>Document Patient Collected Samples

Patient collected samples will now be documented in Beaker.

### <span id="page-11-1"></span>**Place the Order**

Users can place Patient Collect orders for urine, body fluid, and stool specimens.

1. Place the appropriate order with a class of Patient Collect.

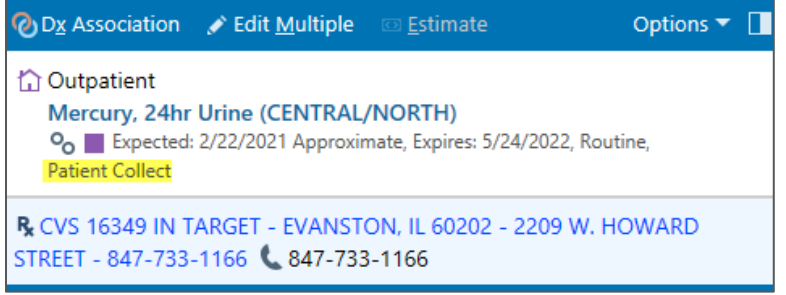

2. Open Order Inquiry and Release the appropriate order.

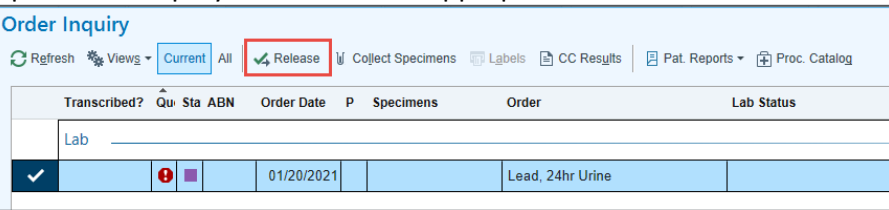

3. Select the Labels button.

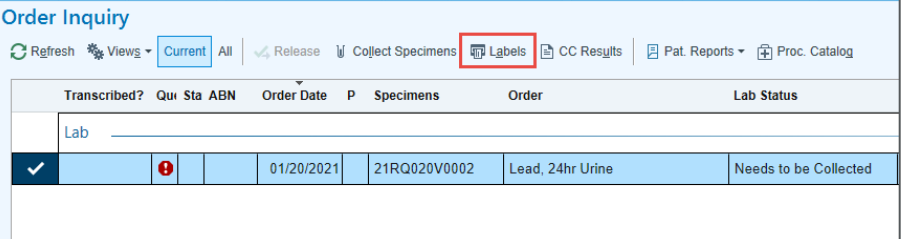

4. From the drop-down menu, select NM Patient Collect Label.

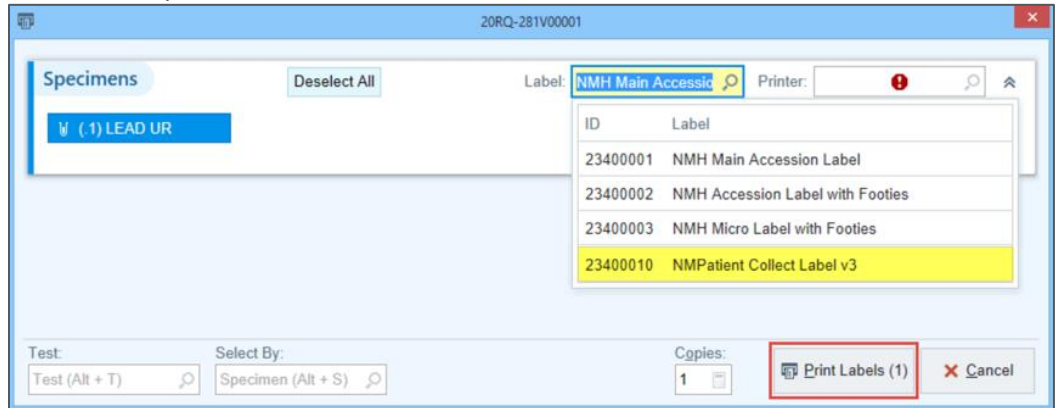

- 5. Print the label.
- 6. If a patient returns a specimen to the clinic, users should add the specimen to the packing list.

# <span id="page-12-0"></span>Create and Manage Packing Lists

The Packing List creates a courier log for transportation to the laboratory. Departments may need to create up to three separate packing lists based on the specimen's temperature. These temperatures include:

- Room temperature specimens
- Refrigerated specimens
- Frozen specimens

Departments located on-site with the lab do not need to create a Packing List if they are walking the specimens directly to the lab.

#### <span id="page-12-1"></span>**Create a New Packing List**

1. Open the Packing List Editor from the Epic menu. It can be found via Epic Menu>Tools>Lab Tools>Packing List Editor.

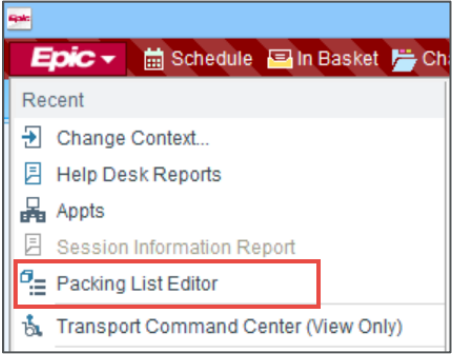

- 2. Choose the radio button next to Create.
- 3. The packing list will automatically generate a name and location. Confirm that the location is correct and update it if necessary.
- 4. Select the Accept button.

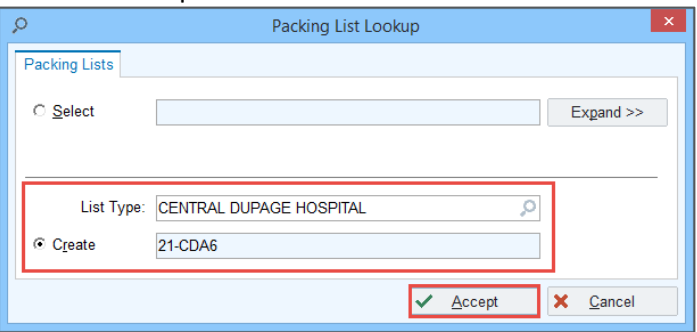

5. The Packing List opens. In the Comments field, enter the specimen temperature.

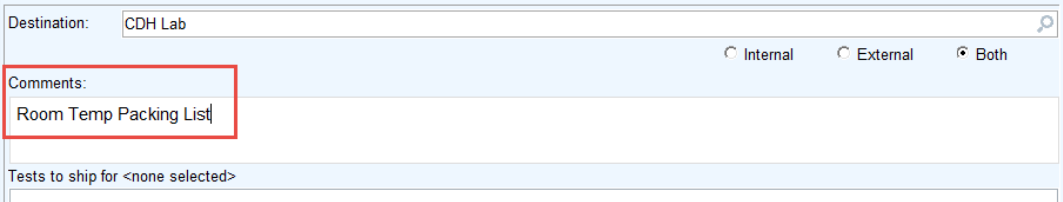

#### <span id="page-13-0"></span>**Access an Existing Packing List**

1. Open the Packing List Editor from the Epic menu. Users can also find it via Epic Menu>Tools>Lab Tools>Packing List Editor.

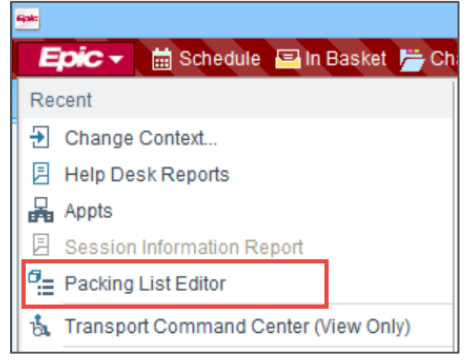

- 2. Choose the radio button next to Select. The specimen temperature will display in the PL Comment field.
- 3. Highlight the appropriate list and select Accept.

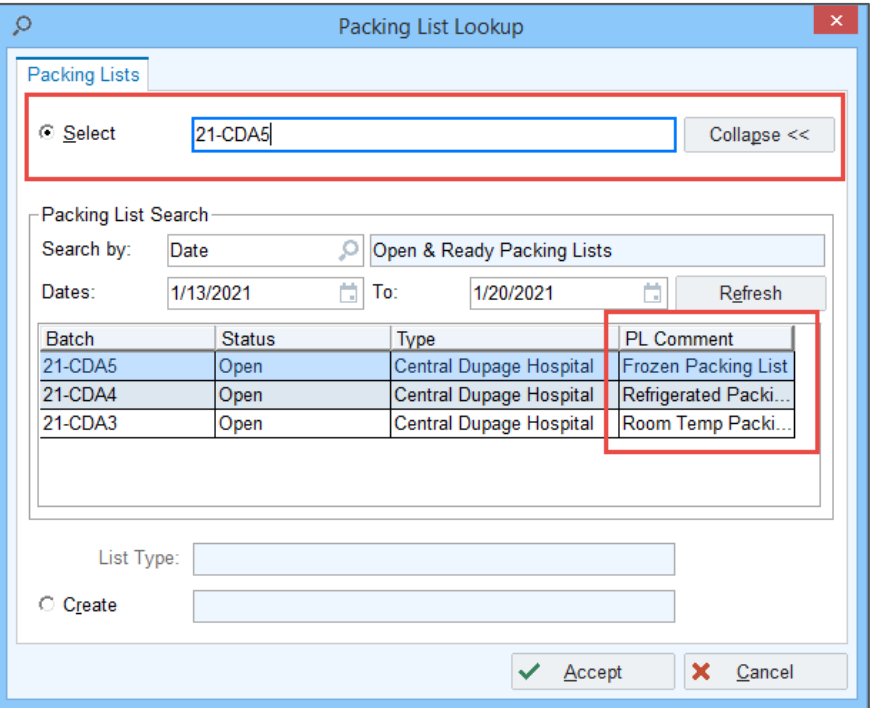

#### <span id="page-14-0"></span>**Manage a Packing List**

1. Scan the specimen label to add each specimen to the packing list. If the scanner is not available, users can also add items by using the Accession number found in Chart Review or on the label.

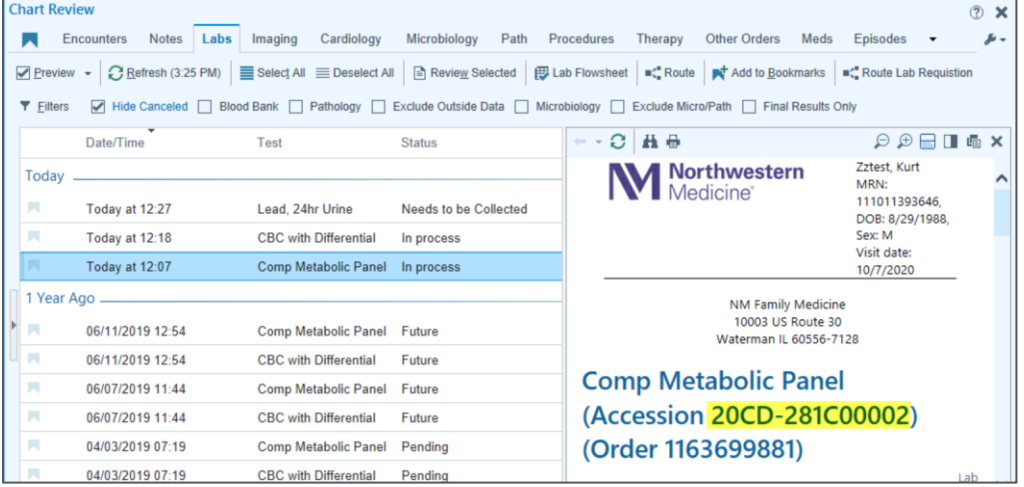

2. When all specimens have been added to the Packing List, select Ready. This will print the courier

#### log. The list can no longer be edited.

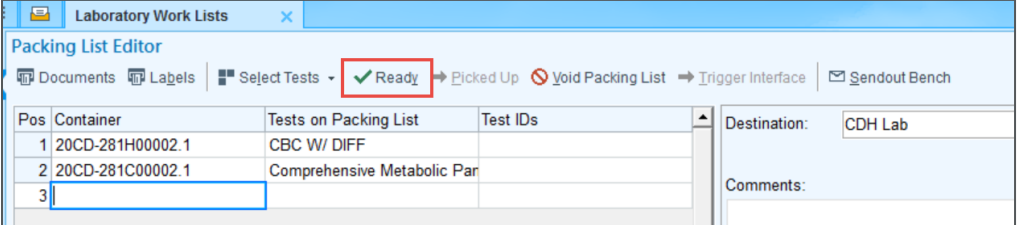

• If the list does need to be edited, select Unready and make the changes. Once a user selects Ready again, a new packing list will print.

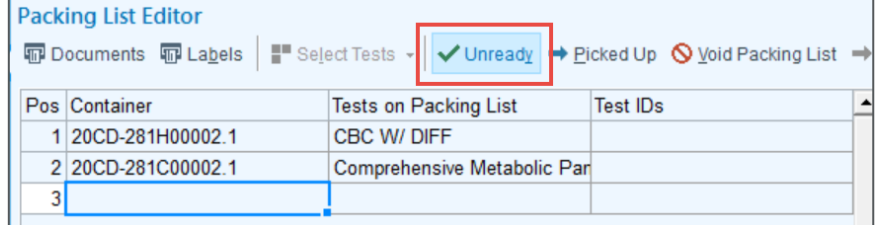

3. Place the printed packing list in the specimen bag. The label must be facing up so it can easily be scanned by the courier.

Once the courier has picked up the specimens to bring them to the lab, mark the list as Picked Up. This list is now complete.

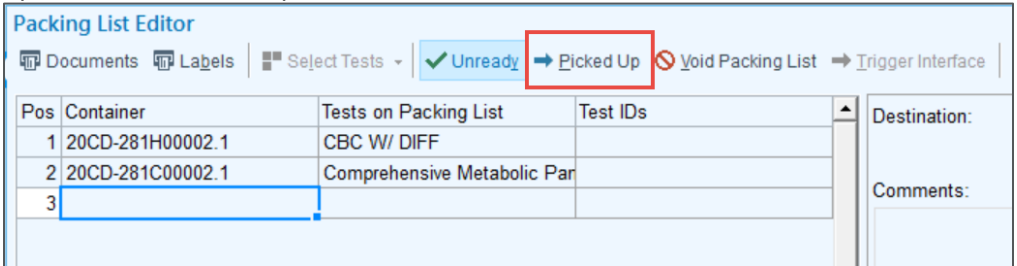

**CRITICAL STEP:** RMG Clinics: Medspeed labels are no longer needed as the barcode at the top of the packing list will now be scanned. The one exception to this is if your site sends specimens to a destination other than CDH. If this applies to your office, then you will continue to use the Medspeed destination label for those alternate specimens only. If there is no destination label on the bag, it will be assumed that the sample is to be brought to CDH.

### <span id="page-15-0"></span>**Reprint a Packing List**

Packing lists created within the last 30 days can be reprinted using the Batch List activity.

- 1. Navigate to the Batch List activity using Chart Search or wrench it onto your Epic/Main Toolbar.
- 2. Choose the Lab Packing List Outbound report setting.
- 3. Check the box next to My default in the bottom left hand corner and select Run.

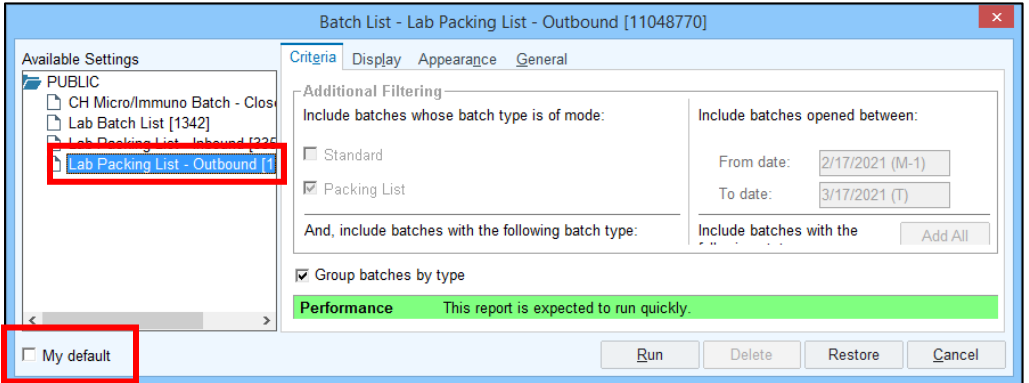

- 4. Once in the Batch List, all Packing Lists within the last 30 days will display.
	- In the left pane, view the Packing List number, when it was created, the status, and the number of specimens placed in the packing list.
	- In the right pane, view the destination lab and the specimens placed in the packing list.

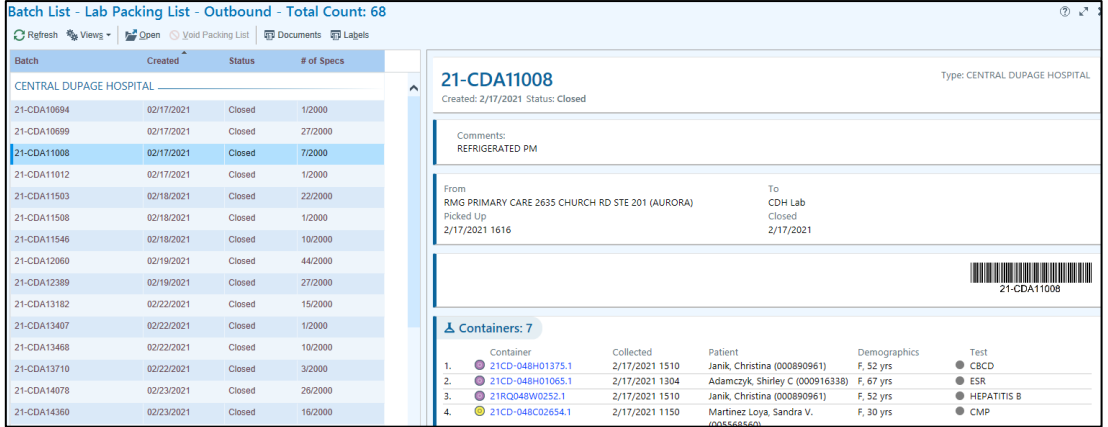

5. Manage a long batch list by either single clicking on each column header to place it in ascending/descending order or right click the column header to filter the list even further.

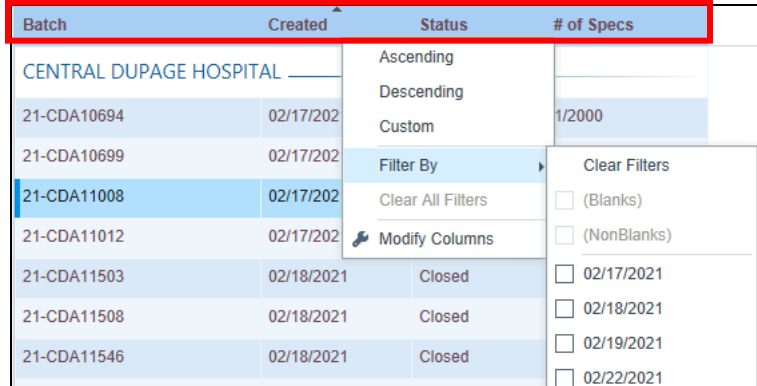

6. Select the desired packing list to reprint, then select the Documents button found on the activity toolbar.

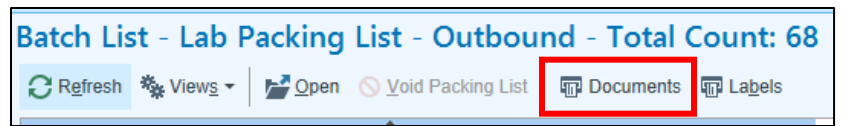

7. Enter the information in the following fields:

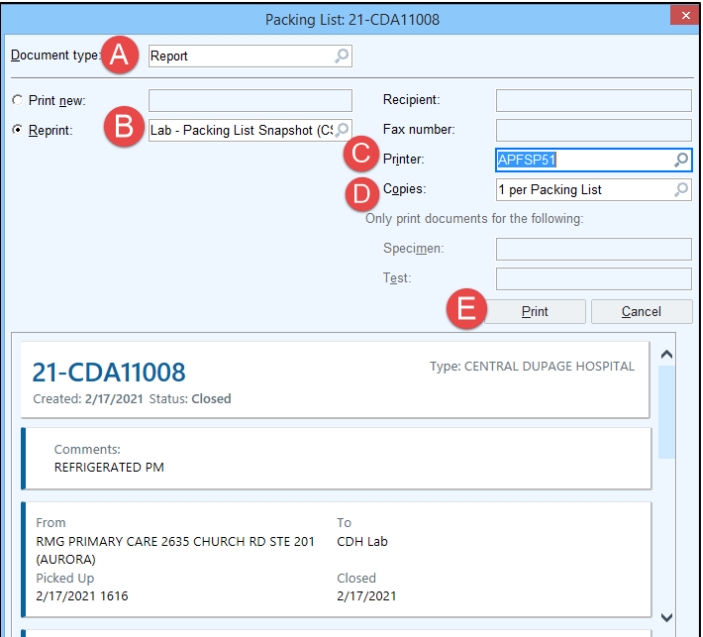

- a. Document Type: Report
- b. Reprint: Lab Packing List Snapshot (CSS) (Will default in)
- c. Printer: Select printer
- d. Copies: Enter number of copies
- e. Select the Print button to print the packing list

### <span id="page-17-0"></span>**Reprint Labels**

Users can easily reprint specimen labels with Beaker.

- 1. Open Order Inquiry and select the test(s).
- 2. Select Labels.

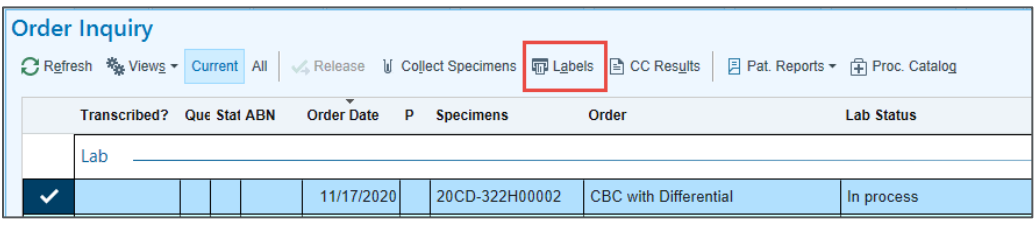

3. Change the label if needed, then select the Print Label button.

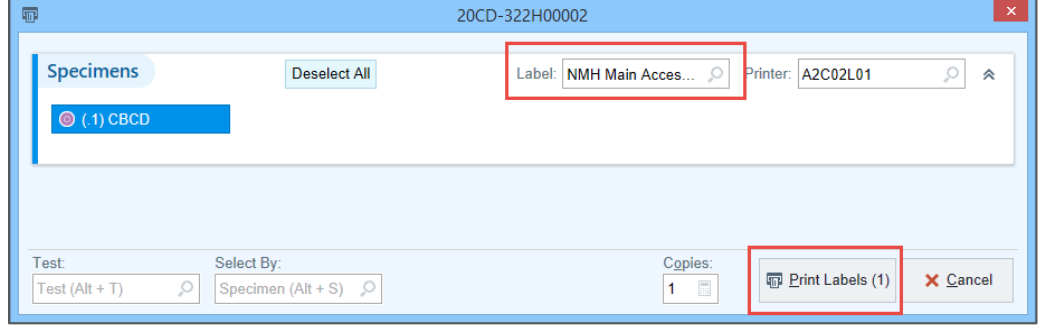

# <span id="page-18-0"></span>Review Lab Information in Chart Review

Users will notice minor visual changes in the Labs tab of Chart Review:

- The new statuses for clinic collect labs will display in Chart Review.
- Users can view the accession number in the report.

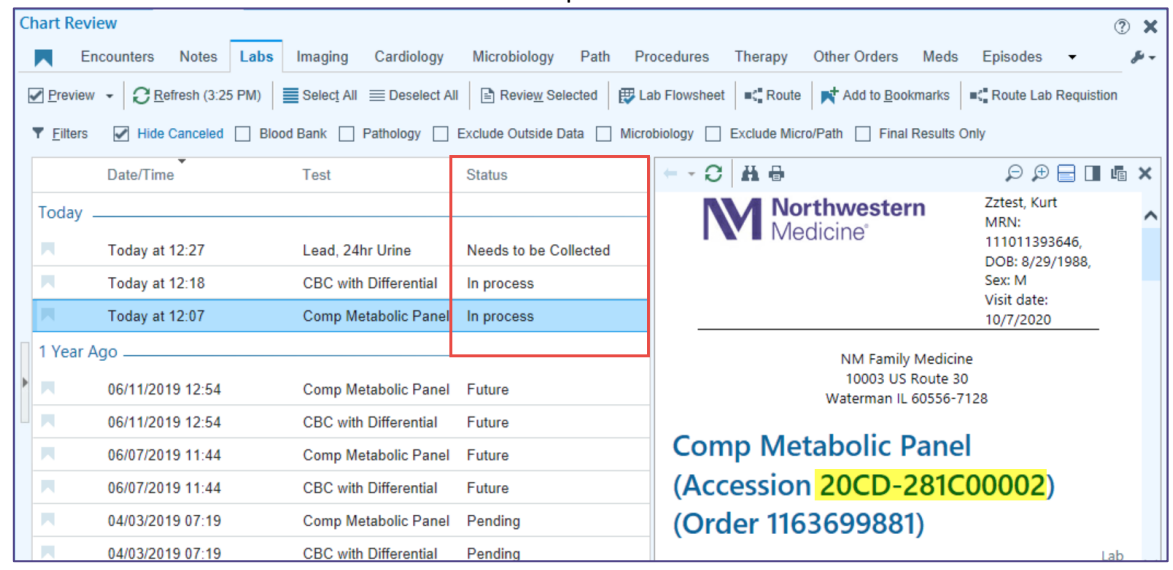